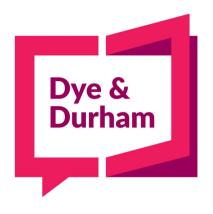

# Legal i Link User Guide

Last updated October 2020

# Legal i Link User Guide

### Contents

| Contents |    |                                            |    |
|----------|----|--------------------------------------------|----|
| 1.       | ı  | Express Online Issuance                    | 3  |
|          | A. | Details Page                               | 3  |
|          | В. | Confirmation Page                          | 4  |
| 2.       | ı  | Express Serve                              | 5  |
|          | A. | Details Page                               | 5  |
|          | В. | Confirmation Page                          | 6  |
| 3.       |    | Express Online Civil Submission and Filing | 7  |
|          | A. | Details Page                               | 7  |
|          | В. | Confirmation Page                          | 8  |
| 4.       | (  | Quick Pick Up                              | 8  |
|          | A. | Details Page                               | 9  |
|          | В. | Confirmation Page                          | 10 |
| 5.       | ;  | Serve and File                             | 11 |
|          | A. | Details Page                               | 11 |
|          | В. | Confirmation Page                          | 13 |
| 6.       |    | Issue, Serve and File                      | 13 |
|          | A. | Details Page                               | 13 |
|          | В. | Confirmation Page                          | 16 |
| 7.       |    | Address/Locate Search                      | 16 |
|          | A. | Details Page                               | 16 |
|          | В. | Confirmation Page                          | 18 |
| 8.       |    | Litigation Search                          | 18 |
|          | A. | Details Page                               | 18 |
|          | В. | Confirmation Page                          | 20 |
| 9.       | (  | Order Copies of Court Document(s)          | 20 |
|          | A. | Details Page                               | 20 |
|          | В. | Confirmation Page                          | 22 |
| 10.      |    | General Request/Additional Orders          | 22 |
|          | A. | Details Page                               | 22 |
|          | В. | Confirmation Page                          | 24 |
| 11.      |    | Saved orders                               | 24 |
| 12.      |    | Orders Filtering                           | 25 |
| 13.      |    | Order Details Pop-Up                       | 26 |
| 14.      |    | Copy orders                                | 27 |

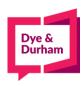

Submitting orders and placing requests is even easier with the updated Legal i Link website. This guide will provide instructions on the submission of requests using the new Legal i Link portal.

To begin an order, first, <u>log in</u> to your account, this will lead you to the main services page, where you will select the type of request you wish to make:

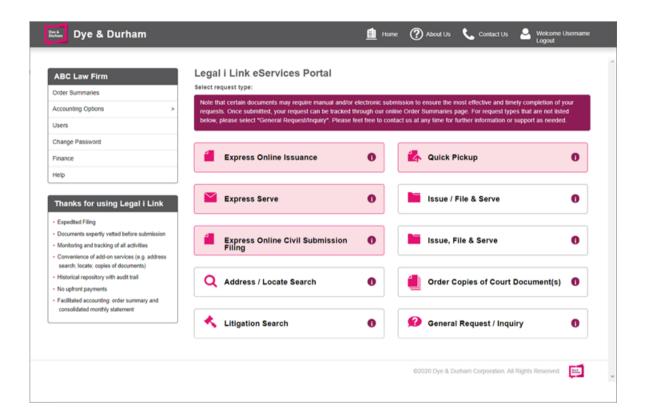

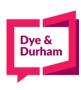

This page consists of the following services:

# Express Online Issuance A. Details Page

To request an issuance, click on the 'Issue' hyperlink from the main services page.

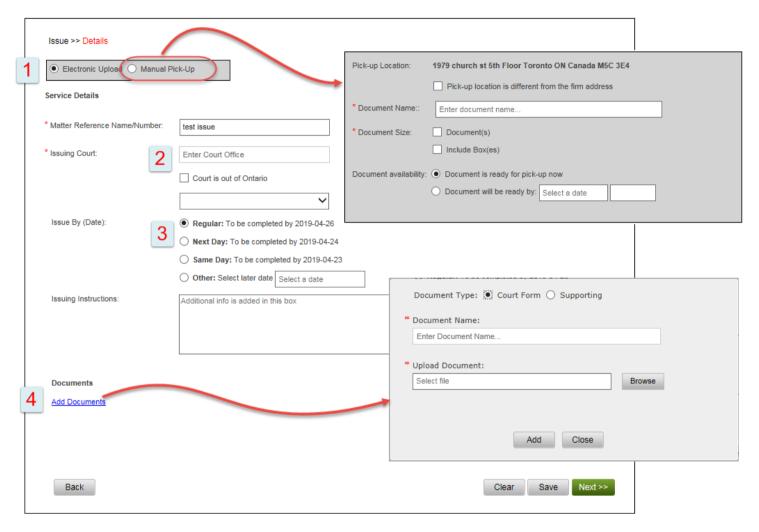

- 1: Type of Request: Select whether you wish to submit a request for an electronic or manual issuance process. Electronic uploads are permitted in PDF or MS Word formats and up to 30 MB in size. NOTE: Manual requests will initiate a document pick-up process, defaulting to the firm's address, though this can be altered. You will also need to indicate when the documents will be ready for pick up.
- 2: Issuing Court: Begin typing the name of the court and our system will automatically offer you the matching results. Select a court to continue.

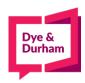

#### 3: Select an "Issue By" date:

- i. Regular: our standard processing timeline is set at three business days.
- ii. Next Day: the order will be processed in the next business day. Additional fees may apply.
- **Same Day:** We will do our best to process your order on the same day the order was submitted. Additional fees may apply. Note that after 2 PM, you will be required to contact us as a same day service may not be possible. After 4 PM, the same day option is not available.
- iv. Other: select this option to choose a date that is beyond the above options.
- **4: Documents:** If filing electronically, you will need to upload documents by selecting the 'Add Documents' link. Please indicate whether you are uploading a court form or supporting documentation. Once again, you can start typing in the field and the system will generate resulting matches.

Note that you are now able to save the drafts and finished them in a later time. Also, when you click 'Next', the order is saved automatically. Once a draft is saved, you can locate it in the 'All Orders' table. If you wish to delete the draft, simply click the 'Discard Order' icon.

# B. Confirmation Page

The 'Confirmation Page' allows you to verify your order and then submit it. Your options include:

#### a. Revise

This button will take you back to the 'Details' page to make any changes to the order. Note that you can also go back to the 'Details' page by clicking the tab 'Details' above the PDF.

- b. Cancel Order
- c. Submit

Please make sure to confirm you have reviewed the order summary by clicking the checkbox at the bottom of the page.

Once the order is submitted, you will see a confirmation page with the order number.

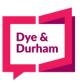

# 2. Express Serve

# A. Details Page

To request a document service, click on the 'Serve' hyperlink from the main services page.

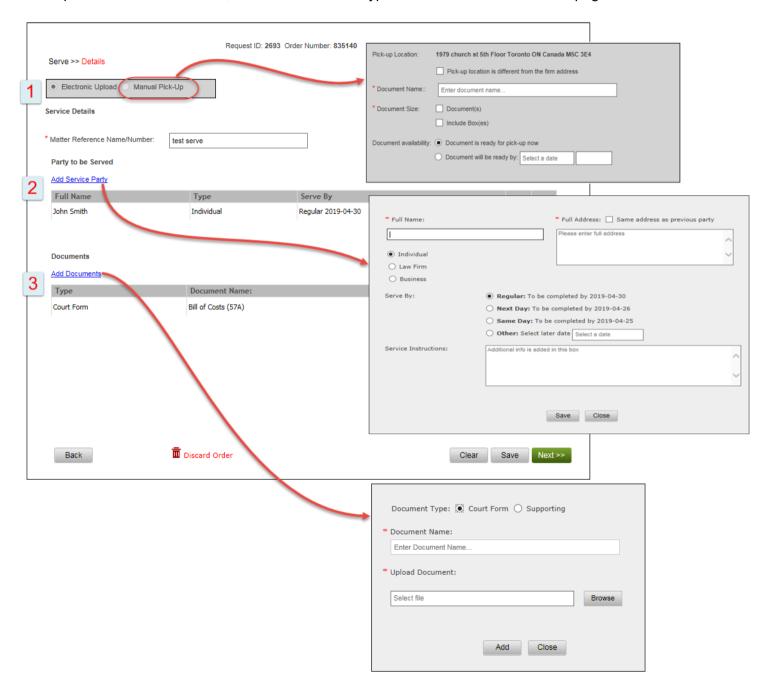

1: Type of Request: Select whether you wish to submit a request for an electronic or manual issuance process. Electronic uploads are permitted in PDF or MS Word formats and up to 30 MB in size. NOTE: Manual requests will initiate a document pick-up process, defaulting to the firm's address, though this can be altered. You will also need to indicate when the documents will be ready for pick up.

#### 2: Add Service Party:

#### a. Full Name

Enter the full name of the party to be served whether it is an individual or an entity.

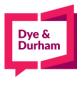

#### b. Full Address

Enter the full address for service.

#### c. Nature of Party

#### i. Individual

Select this option if the party to be served is a person.

#### ii. Law Firm

Select this option if the party to be served is a law firm. You will also be required to specify the service method if this option is selected.

#### iii. Business

If you select 'Business', please attach the corporate profile report as a supporting document in the 'Documents' section.

#### d. Serve By (Date)

- i. Regular: our standard processing timeline is set at three business days.
- ii. Next Day: the order will be processed in the next business day. Additional fees may apply.
- **Same Day:** We will do our best to process your order on the same day the order was submitted. Additional fees may apply. Note that after 2 PM, you will be required to contact us as a same day service may not be possible. After 4 PM, the same day option is not available.
- iv. Other: select this option to choose a date that is beyond the above options.
- **3: Documents:** If filing electronically, you will need to upload documents by selecting the 'Add Documents' link. Please indicate whether you are uploading a court form or supporting documentation. Once again, you can start typing in the field and the system will generate resulting matches.

Note that you are now able to save the drafts and finished them in a later time. Also, when you click 'Next', the order is saved automatically. Once a draft is saved, you can locate it in the 'All Orders' table. If you wish to delete the draft, simply click the 'Discard Order' icon.

### B. Confirmation Page

The 'Confirmation Page' allows you to verify your order and then submit it. Your options include:

#### a. Revise

This button will take you back to the 'Details' page to make any changes to the order. Note that you can also go back to the 'Details' page by clicking the tab 'Details' above the PDF.

#### b. Cancel Order

#### c. Submit

Please make sure to confirm you have reviewed the order summary by clicking the checkbox at the bottom of the page.

Once the order is submitted, you will see a confirmation page with the order number.

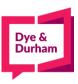

# 3. Express Online Civil Submission and Filing

# A. Details Page

To request document filing service, click on the 'File' hyperlink.

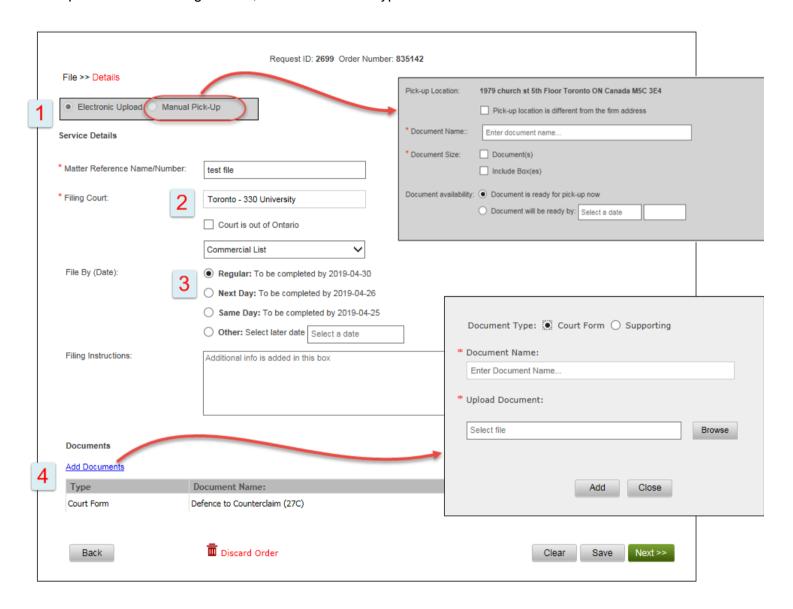

- 1: Type of Request: Select whether you wish to submit a request for an electronic or manual issuance process. Electronic uploads are permitted in PDF or MS Word formats and up to 30 MB in size. NOTE: Manual requests will initiate a document pick-up process, defaulting to the firm's address, though this can be altered. You will also need to indicate when the documents will be ready for pick up.
- 2: Filing Court: Begin typing the name of the court and our system will automatically offer you the matching results. Select a court to continue.

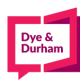

#### 3: Select a "File By" date:

- i. Regular: our standard processing timeline is set at three business days.
- ii. Next Day: the order will be processed in the next business day. Additional fees may apply.
- **Same Day:** We will do our best to process your order on the same day the order was submitted. Additional fees may apply. Note that after 2 PM, you will be required to contact us as a same day service may not be possible. After 4 PM, the same day option is not available.
- iv. Other: select this option to choose a date that is beyond the above options.
- **4: Documents:** If filing electronically, you will need to upload documents by selecting the 'Add Documents' link. Please indicate whether you are uploading a court form or supporting documentation. Once again, you can start typing in the field and the system will generate resulting matches.

Note that you are now able to save the drafts and finished them in a later time. Also, when you click 'Next', the order is saved automatically. Once a draft is saved, you can locate it in the 'All Orders' table. If you wish to delete the draft, simply click the 'Discard Order' icon.

# B. Confirmation Page

The 'Confirmation Page' allows you to verify your order and then submit it. Your options include:

#### a. Revise

This button will take you back to the 'Details' page to make any changes to the order. Note that you can also go back to the 'Details' page by clicking the tab 'Details' above the PDF.

#### b. Cancel Order

#### c. Submit

Please make sure to confirm you have reviewed the order summary by clicking the checkbox at the bottom of the page.

Once the order is submitted, you will see a confirmation page with the order number.

# 4. Quick Pick Up

# A. Details Page

To request a service that is not on the predefined menu listing, click on the 'General Request/Additional Orders' hyperlink in the main services page.

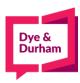

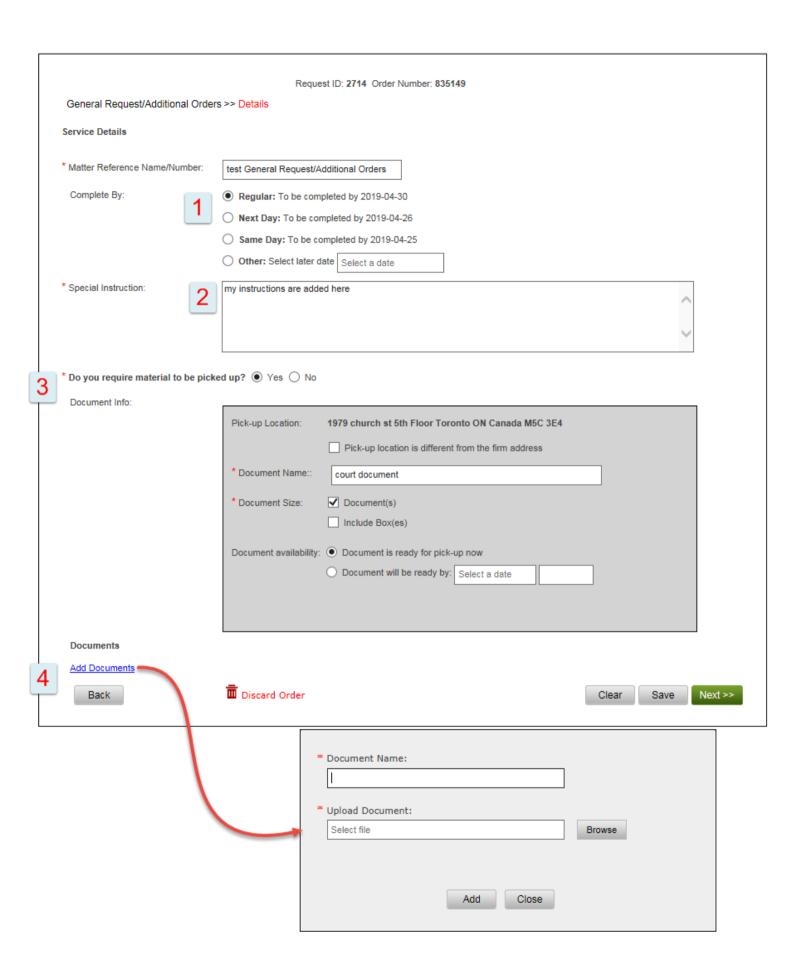

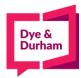

#### 1: Complete By:

- i. Regular: our standard processing timeline is set at two business days.
- ii. Next Day: the order will be processed in the next business day. Additional fees may apply.
- **Same Day:** We will do our best to process your order on the same day the order was submitted. Additional fees may apply. Note that after 2 PM, you will be required to contact us as a same day service may not be possible. After 4 PM, the same day option is not available.
- iv. Other: select this option to choose a date that is beyond the above options.
- **2: Special Instructions:** this field is mandatory as it would detail the exact service required. Please provide as much information as possible.
- **3:** Do you require material to be picked up? If you have material to be picked up, please click 'Yes' and fill out the provided form.
- **4: Documents:** If you have any supporting documents to upload, please do so by selecting the 'Add Documents' link.

Note that you are now able to save the drafts and finished them in a later time. Also, when you click 'Next', the order is saved automatically. Once a draft is saved, you can locate it in the 'All Orders' table. If you wish to delete the draft, simply click the 'Discard Order' icon.

### B. Confirmation Page

The 'Confirmation Page' allows you to verify your order and then submit it. Your options include:

#### a. Revise

This button will take you back to the 'Details' page to make any changes to the order. Note that you can also go back to the 'Details' page by clicking the tab 'Details' above the PDF.

#### b. Cancel Order

#### c. Submit

Please make sure to confirm you have reviewed the order summary by clicking the checkbox at the bottom of the page.

Once the order is submitted, you will see a confirmation page with the order number.

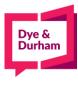

### 5. Serve and File

# A. Details Page

To request service and filing of document(s), click on the 'Serve and File' hyperlink.

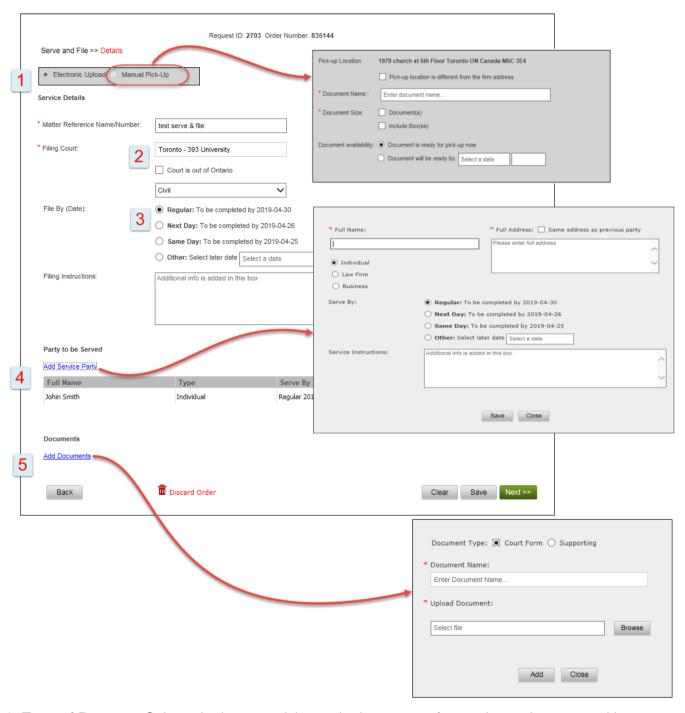

1: Type of Request: Select whether you wish to submit a request for an electronic or manual issuance process. Electronic uploads are permitted in PDF or MS Word formats and up to 30 MB in size. NOTE: Manual requests will initiate a document pick-up process, defaulting to the firm's address, though this can be altered. You will also need to indicate when the documents will be ready for pick up.

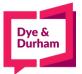

**2: Filing Court:** Begin typing the name of the court and our system will automatically offer you the matching results. Select a court to continue.

### 3: Select a "File By" date:

- i. Regular: our standard processing timeline is set at three business days.
- ii. Next Day: the order will be processed in the next business day. Additional fees may apply.
- **Same Day:** We will do our best to process your order on the same day the order was submitted. Additional fees may apply. Note that after 2 PM, you will be required to contact us as a same day service may not be possible. After 4 PM, the same day option is not available.
- iv. Other: select this option to choose a date that is beyond the above options.

#### 4: Add Service Party:

#### a. Full Name

Enter the full name of the party to be served whether it is an individual or an entity.

#### b. Full Address

Enter the full address of the party to be served.

### c. Nature of Party

#### i. Individual

Select this option is the party to be served is a person.

#### ii. Law Firm

Select this option if the party to be served is a law firm. You will also be required to specify the service method if this option is selected.

#### iii. Business

If you select 'Business', please attach the corporate profile report as a supporting document in the 'Documents' section.

#### d. Serve By (Date)

- i. Regular: our standard processing timeline is set at three business days.
- ii. Next Day: the order will be processed in the next business day. Additional fees may apply.
- **Same Day:** We will do our best to process your order on the same day the order was submitted. Additional fees may apply. Note that after 2 PM, you will be required to contact us as a same day service may not be possible. After 4 PM, the same day option is not available.
- iv. Other: select this option to choose a date that is beyond the above options.
- **5: Documents:** If filing electronically, you will need to upload documents by selecting the 'Add Documents' link. Please indicate whether you are uploading a court form or supporting documentation. Once again, you can start typing in the field and the system will generate resulting matches.

Note that you are now able to save the drafts and finished them in a later time. Also, when you click 'Next', the order is saved automatically. Once a draft is saved, you can locate it in the 'All Orders' table. If you wish to delete the draft, simply click the 'Discard Order' icon.

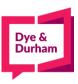

# B. Confirmation Page

The 'Confirmation Page' allows you to verify your order and then submit it. Your options include:

#### a. Revise

This button will take you back to the 'Details' page to make any changes to the order. Note that you can also go back to the 'Details' page by clicking the tab 'Details' above the PDF.

#### b. Cancel Order

#### c. Submit

Please make sure to confirm you have reviewed the order summary by clicking the checkbox at the bottom of the page.

Once the order is submitted, you will see a confirmation page with the order number.

# 6. Issue, Serve and File

### A. Details Page

To request issuance, service and filing of document(s), click on the 'Issue, Serve and File' hyperlink from the services page.

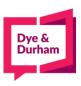

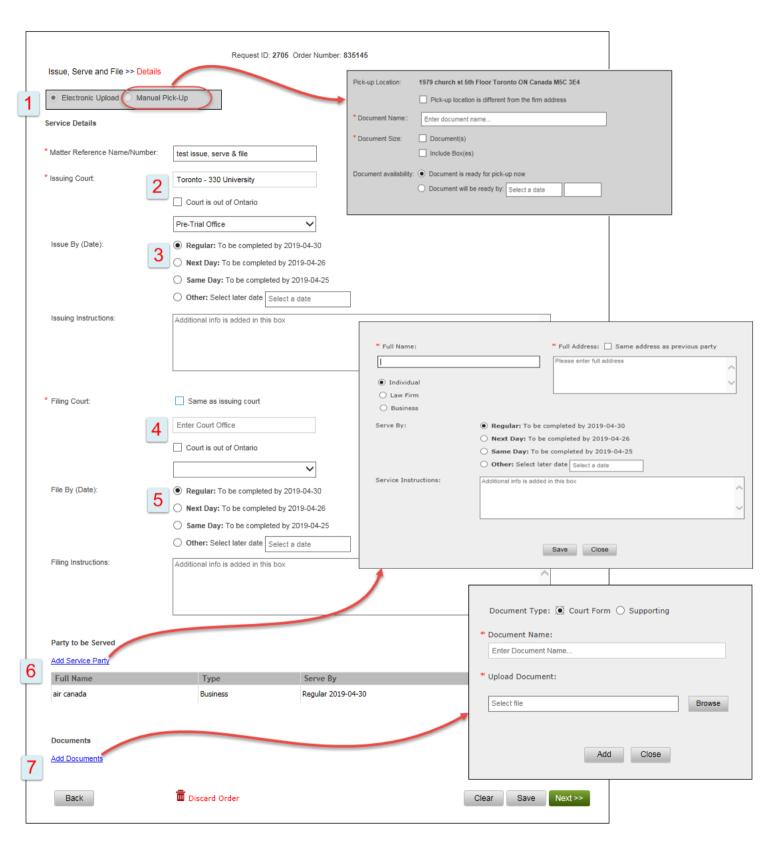

1: Type of Request: Select whether you wish to submit a request for an electronic or manual issuance process. Electronic uploads are permitted in the PDF or Word Doc formats and up to 30 MB. NOTE: Manual requests will

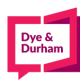

initiate a document pick-up process, defaulting to the firm's address, though this can be altered. You will also need to indicate when the documents will be ready for pick up.

**2: Issuing Court:** Begin typing the name of the court and our system will automatically offer you the matching results. Select a court to continue.

#### 3: Select an "Issue By" date:

- **Regular:** our standard processing timeline is set at three business days.
- ii. Next Day: the order will be processed in the next business day. Additional fees may apply.
- **Same Day:** We will do our best to process your order on the same day the order was submitted. Additional fees may apply. Note that after 2 PM, you will be required to contact us as a same day service may not be possible. After 4 PM, the same day option is not available.
- iv. Other: select this option to choose a date that is beyond the above options.
- **4: Filing Court:** Begin typing the name of the court and our system will automatically offer you the matching results. Select a court to continue. If the filing court is the same as the issuing one, select the "Same as issuing court" checkbox.

# 5: Select a "File By" date:

- i. Regular: our standard processing timeline is set at three business days.
- ii. Next Day: the order will be processed in the next business day. Additional fees may apply.
- **Same Day:** We will do our best to process your order on the same day the order was submitted. Additional fees may apply. Note that after 2 PM, you will be required to contact us as a same day service may not be possible. After 4 PM, the same day option is not available.
- iv. Other: select this option to choose a date that is beyond the above options.

#### 6: Add Service Party:

#### a. Full Name

Enter the full name of the party to be served whether it is an individual or an entity.

#### b. Full Address

Enter the full address of the party to be served.

#### c. Nature of Party

#### i. Individual

Select this option is the party to be served is a person.

#### ii. Law Firm

Select this option if the party to be served is a law firm. You will also be required to specify the service method if this option is selected.

### iii. Business

If you select 'Business', please attach the corporate profile report as a supporting document in the 'Document' section.

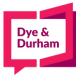

#### d. Serve By (Date)

- **i. Regular:** our standard processing timeline is set at three business days.
- ii. Next Day: the order will be processed in the next business day. Additional fees may apply.
- **Same Day:** We will do our best to process your order on the same day the order was submitted. Additional fees may apply. Note that after 2 PM, you will be required to contact us as a same day service may not be possible. After 4 PM, the same day option is not available.
- iv. Other: select this option to choose a date that is beyond the above options.

**7: Documents:** If filing electronically, you will need to upload documents by selecting the 'Add Documents' link. Please indicate whether you are uploading a court form or supporting documentation. Once again, you can start typing in the field and the system will generate resulting matches.

Note that you are now able to save the drafts and finished them in a later time. Also, when you click 'Next', the order is saved automatically. Once a draft is saved, you can locate it in the 'All Orders' table. If you wish to delete the draft, simply click the 'Discard Order' icon.

# B. Confirmation Page

The 'Confirmation Page' allows you to verify your order and then submit it. Your options include:

#### a. Revise

This button will take you back to the 'Details' page to make any changes to the order. Note that you can also go back to the 'Details' page by clicking the tab 'Details' above the PDF.

#### b. Cancel Order

#### c. Submit

Please make sure to confirm you have reviewed the order summary by clicking the checkbox at the bottom of the page.

Once the order is submitted, you will see a confirmation page with the order number.

### 7. Address/Locate Search

# A. Details Page

To request an address or locate search, click on the 'Address/Locate Search' hyperlink in the main services page.

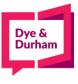

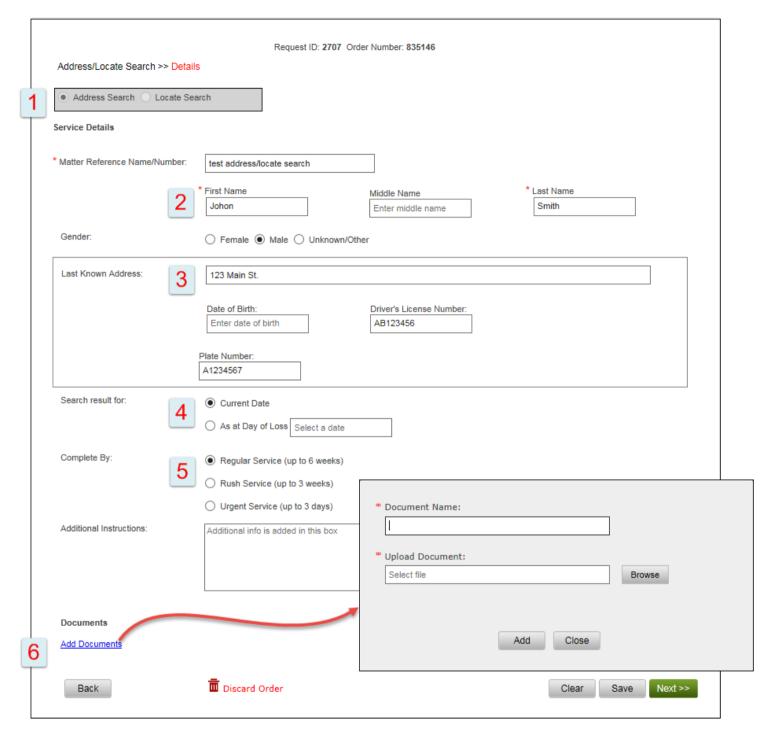

- 1: Type of Request: Select whether you wish to submit a request for an address search or locate search. Whichever option you choose, the form remains the same, though a locate search has a wider focus than an address search.
- **2: Person's name and gender:** These are mandatory fields enter the searched person's first, middle (if applicable) and last name, and then select the person's gender if known.

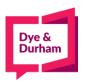

- **3: Additionally required information:** at least <u>one</u> of the following pieces of information must be provided: Last Known Address, Date of Birth, Driver's Licence Number, Plate Number.
- **4: Search Currency:** this option allows you to choose whether to conduct a search as of today or as of day of loss.

#### 5: Complete By:

- i. Regular: our standard processing timeline for Address/Locate searches is set at 6 weeks.
- ii. Rush Service: the order will be processed within 3 weeks. Additional fees may apply.
- **iii. Urgent Service:** We will do our best to process your order within 3 days. Additional fees may apply.
- **6: Documents:** If you have any supporting documents to upload, please do so by selecting the 'Add Documents' link.

Note that you are now able to save the drafts and finished them in a later time. Also, when you click 'Next', the order is saved automatically. Once a draft is saved, you can locate it in the 'All Orders' table. If you wish to delete the draft, simply click the 'Discard Order' icon.

# B. Confirmation Page

The 'Confirmation Page' allows you to verify your order and then submit it. Your options include:

#### a. Revise

This button will take you back to the 'Details' page to make any changes to the order. Note that you can also go back to the 'Details' page by clicking the tab 'Details' above the PDF.

#### b. Cancel Order

#### c. Submit

Please make sure to confirm you have reviewed the order summary by clicking the checkbox at the bottom of the page.

Once the order is submitted, you will see a confirmation page with the order number.

# 8. Litigation Search

# A. Details Page

To request a litigation search, click on the 'Litigation Search' hyperlink.

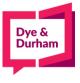

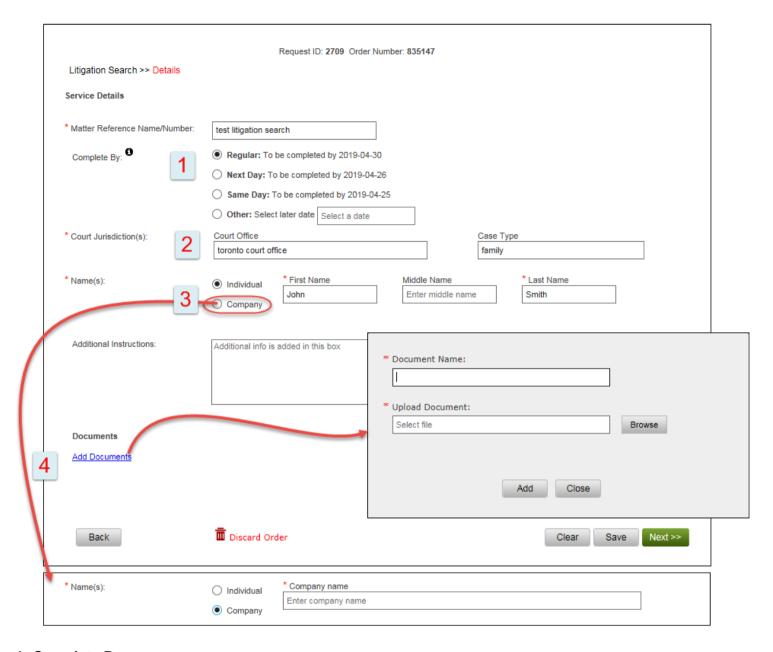

#### 1: Complete By:

- i. Regular: our standard processing timeline is set at two business days.
- ii. Next Day: the order will be processed in the next business day. Additional fees may apply.
- **Same Day:** We will do our best to process your order on the same day the order was submitted. Additional fees may apply. Note that after 2 PM, you will be required to contact us as a same day service may not be possible. After 4 PM, the same day option is not available.
- iv. Other: select this option to choose a date that is beyond the above options.
- 2: Court Jurisdiction: enter a court office and case type in the appropriate fields.
- **3: Name(s):** first specify whether it's an 'Individual' or a 'Company' name to be searched, then provide the appropriate names accordingly.

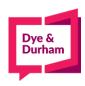

**4: Documents:** If you have any supporting documents to upload, please do so by selecting the 'Add Documents' link.

Note that you are now able to save the drafts and finished them in a later time. Also, when you click 'Next', the order is saved automatically. Once a draft is saved, you can locate it in the 'All Orders' table. If you wish to delete the draft, simply click the 'Discard Order' icon.

# B. Confirmation Page

The 'Confirmation Page' allows you to verify your order and then submit it. Your options include:

#### a. Revise

This button will take you back to the 'Details' page to make any changes to the order. Note that you can also go back to the 'Details' page by clicking the tab 'Details' above the PDF.

#### b. Cancel Order

#### c. Submit

Please make sure to confirm you have reviewed the order summary by clicking the checkbox at the bottom of the page.

Once the order is submitted, you will see a confirmation page with the order number.

# 9. Order Copies of Court Document(s)

# A. Details Page

To request copies of court documents, click on the 'Order Copies of Court Document(s)' hyperlink.

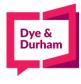

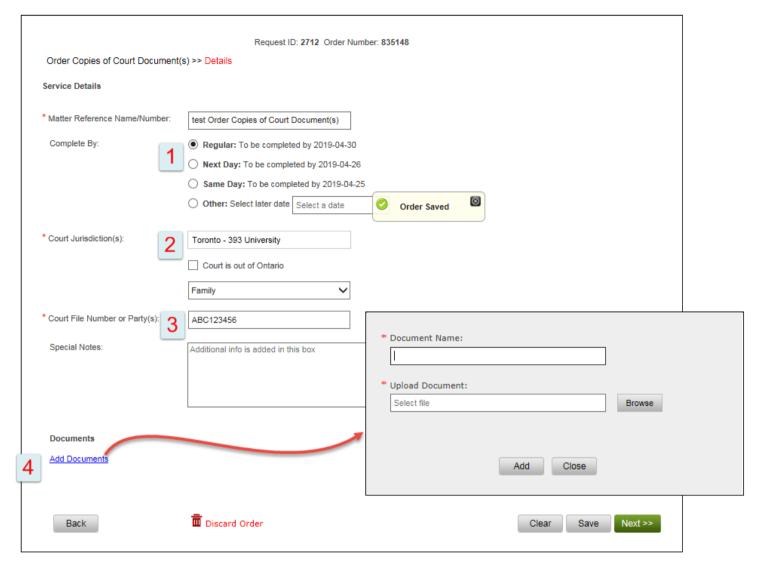

#### 1: Complete By:

- i. Regular: our standard processing timeline is set at three business days.
- ii. Next Day: the order will be processed in the next business day. Additional fees may apply.
- **Same Day:** We will do our best to process your order on the same day the order was submitted. Additional fees may apply. Note that after 2 PM, you will be required to contact us as a same day service may not be possible. After 4 PM, the same day option is not available.
- iv. Other: select this option to choose a date that is beyond the above options.
- **2: Court Jurisdiction:** Begin typing the name of the court and our system will automatically offer you the matching results. Select a court to continue.
- 3: Court File Number or Party: enter the court file number or parties to the action you wish to obtain copies for.
- **4: Documents:** If you have any supporting documents to upload, please do so by selecting the 'Add Documents' link.

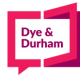

Note that you are now able to save the drafts and finished them in a later time. Also, when you click 'Next', the order is saved automatically. Once a draft is saved, you can locate it in the 'All Orders' table. If you wish to delete the draft, simply click the 'Discard Order' icon.

### B. Confirmation Page

The 'Confirmation Page' allows you to verify your order and then submit it. Your options include:

#### a. Revise

This button will take you back to the 'Details' page to make any changes to the order. Note that you can also go back to the 'Details' page by clicking the tab 'Details' above the PDF.

#### b. Cancel Order

#### c. Submit

Please make sure to confirm you have reviewed the order summary by clicking the checkbox at the bottom of the page.

Once the order is submitted, you will see a confirmation page with the order number.

# 10. General Request/Additional Orders

# A. Details Page

To request a service that is not on the predefined menu listing, click on the 'General Request/Additional Orders' hyperlink in the main services page.

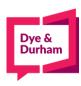

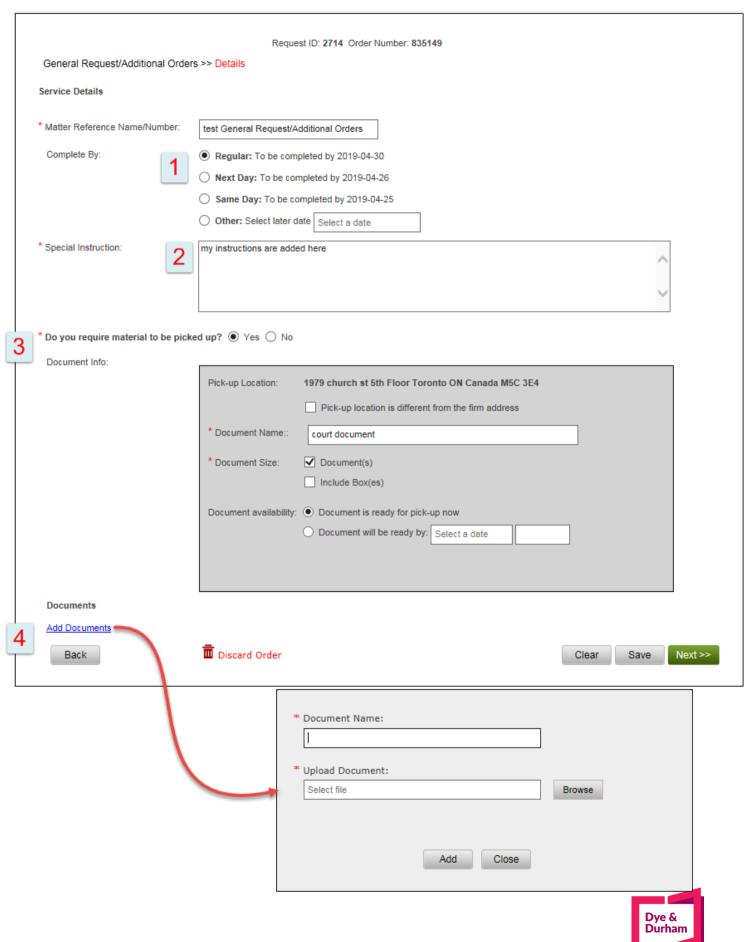

#### 1: Complete By:

- i. Regular: our standard processing timeline is set at two business days.
- ii. Next Day: the order will be processed in the next business day. Additional fees may apply.
- **Same Day:** We will do our best to process your order on the same day the order was submitted. Additional fees may apply. Note that after 2 PM, you will be required to contact us as a same day service may not be possible. After 4 PM, the same day option is not available.
- iv. Other: select this option to choose a date that is beyond the above options.
- **2: Special Instructions:** this field is mandatory as it would detail the exact service required. Please provide as much information as possible.
- **3:** Do you require material to be picked up? If you have material to be picked up, please click 'Yes' and fill out the provided form.
- **4: Documents:** If you have any supporting documents to upload, please do so by selecting the 'Add Documents' link.

Note that you are now able to save the drafts and finished them in a later time. Also, when you click 'Next', the order is saved automatically. Once a draft is saved, you can locate it in the 'All Orders' table. If you wish to delete the draft, simply click the 'Discard Order' icon.

# B. Confirmation Page

The 'Confirmation Page' allows you to verify your order and then submit it. Your options include:

#### a. Revise

This button will take you back to the 'Details' page to make any changes to the order. Note that you can also go back to the 'Details' page by clicking the tab 'Details' above the PDF.

#### b. Cancel Order

#### c. Submit

Please make sure to confirm you have reviewed the order summary by clicking the checkbox at the bottom of the page.

Once the order is submitted, you will see a confirmation page with the order number.

### Saved orders

Drafts are now saved in two methods: manually by clicking the 'Save' button at the bottom of the form, and automatically when you click the 'Next' button. Once saved, the drafts are reflected in the 'All Orders' table.

You may:

- a. Open and edit saved drafts by clicking the 'Edit' icon or simply clicking the hyperlink associated with the draft's status: 'Saved/Not Submitted'.
- b. Delete drafts by clicking the 'Delete' icon at the end of the row or at the bottom of the form once opened. Please note that you may NOT delete or edit submitted orders.

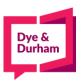

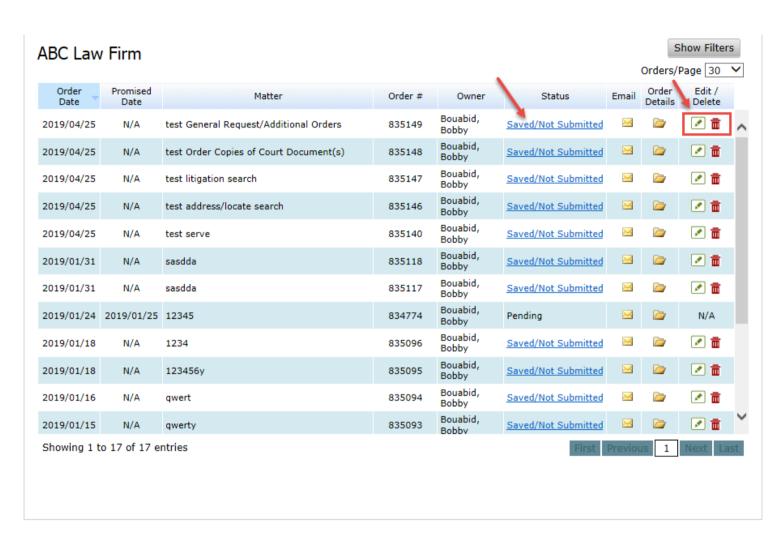

# 12. Orders Filtering

We have made it easier for you to search and filter your orders. To open the filtering option, click the 'Show Filters' button on top right of the page. You may filter by:

#### a. Order Dates

This includes:

- i. Today
- ii. This Month
- iii. Last number of days
- iv. Period from to

#### b. Order Details

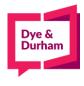

#### This includes:

- i. Status
- ii. Order Number
- iii. Matter/File Number

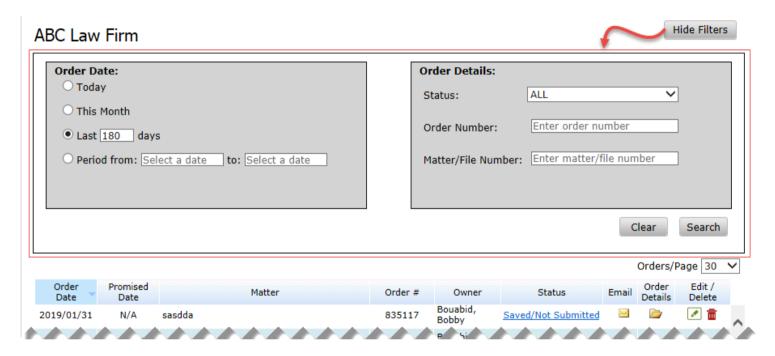

Note: please note that your filtering setting is saved for future sessions.

# 13. Order Details Pop-Up

We have improved the 'Order Details' section to show more valid information related to your order.

The Order Details page include the following information:

- a. Order#
- b. Matter/File
- c. Order Summary PDF: only generates when an order is invoiced.
- d. Client Memo PDF: displays the order's data when it was submitted.
- e. Service items and status
- f. My Submitted Documents- PDF: list of any documents uploaded by you via the eServices Portal.
- g. Cyberbahn Attachments PDF: list of PDFs uploaded by our CSRs.
- h. Copy eServices Order: opens a copy of the original order as a draft. This applies ONLY to orders entered via eServices Portal.

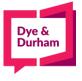

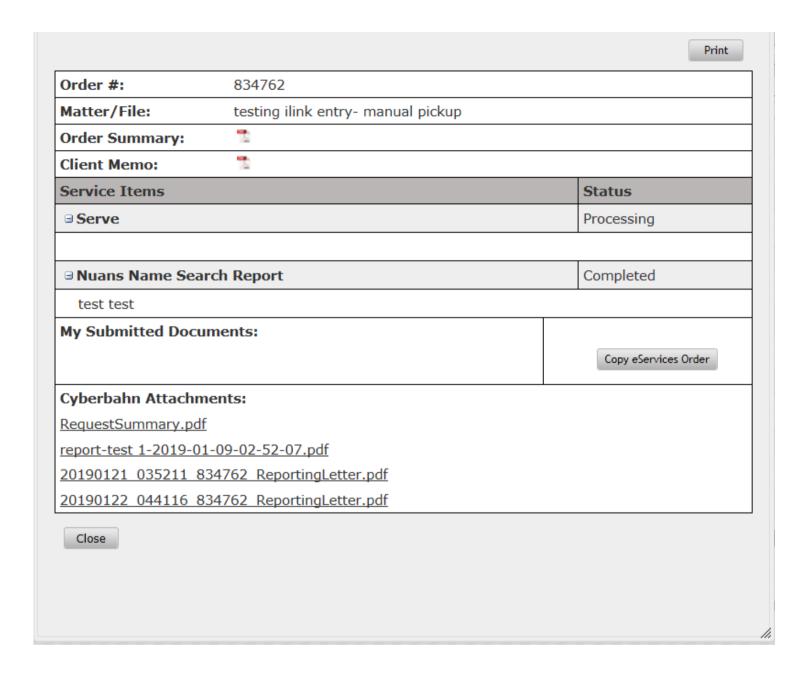

# 14. Copy orders

If you wish to create a draft out of an existing order, simply click the 'Copy eServices Order' button located within the 'Order Details' pop-up. The system will create a draft with the original information of the order. Though most of the information will be copies, some information might not apply anymore, such as dates and original forms. Thus, you maybe required to enter this information again.

To copy and submit a draft, follow these steps:

a. Go to the order you want to copy in the 'All Orders' list

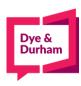

- b. Click on 'Order Details'
- c. Click on 'Copy eServices Order' button

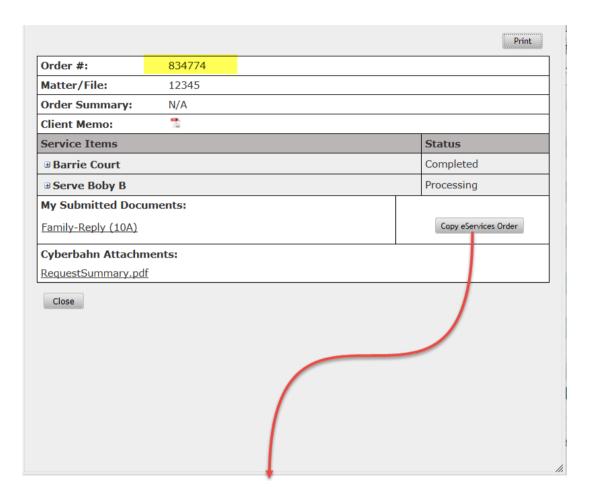

e. Click on the 'Edit' icon or the 'Saved/Not Submitted' link from the order's list

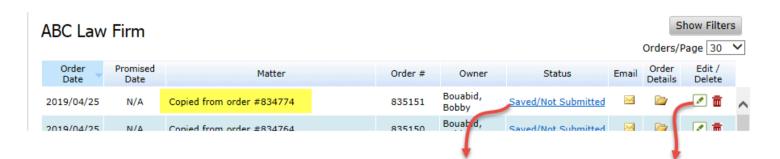

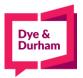

f. Edit and add any required information from the draft, then proceed as usual.

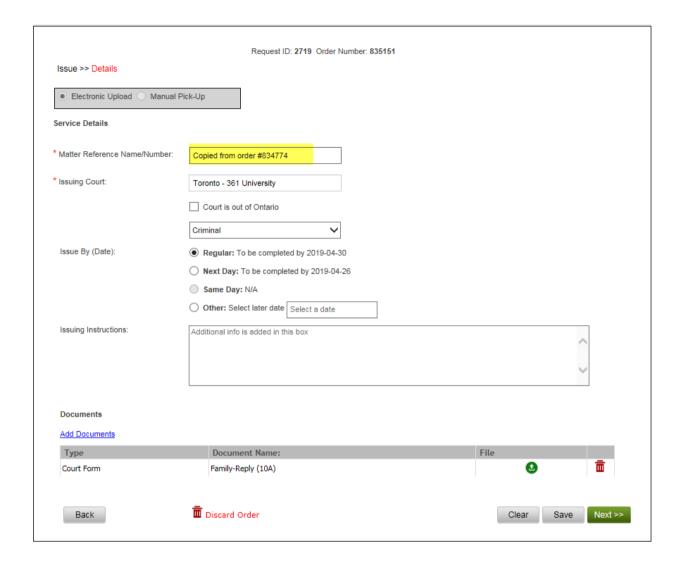

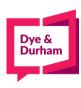